### Cisco Wireless Phone 860 and 860S quick reference guide

#### Your phone

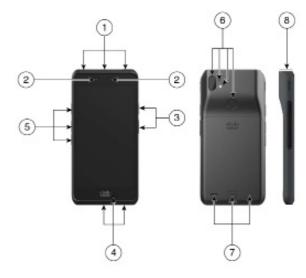

- 1. Headset jack, barcode scanner (860S only), and programmable button (by default Emergency)
- 2. Front camera and receive speaker
- **3.** Programmable button (by default PTT) and power button
- 4. USB charging port, microphone, and charger contacts
- 5. Programmable buttons (by default: Scanner for 860S, Volume up, and Volume down)
- 6. Rear camera, rear microphone, flash lens/ torch, and programmable button (by default Fingerprint)
- 7. Rear speaker, battery latch, and rechargeable battery pack.
- 8. Barcode scanner (860S only)

#### Turn on your phone

Press and hold the Power button until the phone vibrates and the first screen displays.

#### Unlock your phone

- 1. If the phone screen is in sleep mode, briefly press the Power button.
- 2. Swipe up on the Lock screen.
- 3. Enter your PIN or password and tap Enter  $\bigcirc$ .

OR: For 860 and 860S only—If configured, press the programmed Fingerprint button.

#### Lock your phone

Briefly press the Power button.

### Turn off your phone

- 1. Press and hold the Power button.
- **2**. Tap Power off  $\bigcirc$ .

#### Make a call from the keypad

- 1. Access the Cisco Phone 🕓 app.
- 2. (Optional) If your phone has multiple lines, access the desired line.
- 3. Tap Keypad <sup>(iii)</sup>.
- 4. Enter a phone number.
- 5. Tap Answer/Call S.

#### Answer a call

Swipe Answer/Call 🕓 to the right.

#### Mute your microphone

- **1.** From the active call screen, tap Mute (<sup>(a)</sup>).
- 2. To unmute your microphone, tap Mute again.

#### Change your audio option

- 1. From the active call screen, tap Audio options (4).
- Select the desired available audio option: Headphones ♥, Speaker ♥, Bluetooth ¥, or Phone .

#### Hold a call

- **1.** From the active call screen, tap Hold <sup>(III)</sup>.
- 2. To return to the held call, tap Hold 🔍.

#### Transfer a call to another person

- **1.** From the active call screen, tap More  $\bigcirc$ .
- **2.** Tap Transfer to number  $\rightarrow$ .
- 3. Enter the number to call or select an entry from your recent Calls S.
- **4**. Tap Transfer **●**.

### Cisco Wireless Phone 860 and 860S quick reference guide

#### Add a call to create a conference

- **1.** From the active call screen, tap More  $\bigcirc$ .
- 2. Tap Add call.
- 3. Enter a number to call.
- 4. Tap Add 🛨.
- 5. After the person answers, tap More +.
- 6. Tap Merge <sup>™</sup>∽.
- 7. Tap the held call that you want to join into the conference.
- 8. Tap Merge.
- **9.** Repeat steps 1-8 for each additional participant.

#### Access other apps during an active call

- To leave the active call screen, tap Home ●.
  Back ◀, or Recent apps ■.
- 2. Use the desired app.
- **3.** To return to the active call screen, swipe down on the status bar and tap the active call notification.

#### View your recent or missed calls

- 1. Access the Cisco Phone 🕒 app.
- **2**. Tap Calls  $\Im$ .
- 3. Tap Recents or Missed.

#### Add a new local contact

- 1. Access the Cisco Phone 🕓 app.
- **2**. Tap Contacts <sup>(B)</sup>.
- 3. Tap Add  $\oplus$ .
- 4. Enter the contact information.
- 5. Tap Save.

#### Access voicemail

- 1. Choose one of the following:
  - Swipe down on the status bar and tap the Voicemail waiting notification.
  - If configured, tap 1 <sup>1</sup>/<sub>2</sub> on the Cisco Phone
    app Keypad <sup>(iii)</sup> to dial the voicemail retrieval number.
- 2. Follow the prompts to retrieve the voicemail.

OR: If visual voicemail is configured—From the Cisco Phone ( app, tap Voicemail ).

#### Forward calls from your phone

- 1. Access the Cisco Phone 🕓 app.
- 2. Based on your phone's software version, tap the Overflow  $\vdots$  or Drawer  $\equiv$  menu.
- 3. Select Features > Call forward.
- Swipe the Enable call forward slider to the right ●.
- 5. Enter the number to receive your calls, or select an entry from your Contacts list.
- 6. Tap Save.

#### Turn off call forward from your phone

- 1. Access the Cisco Phone 🕓 app.
- 2. Based on your phone's software version, tap the Overflow  $\vdots$  or Drawer  $\equiv$  menu.
- 3. Select Features > Call forward.
- 4. Swipe the Enable call forward slider to the left •••.
- 5. Tap Save.

# (If configured) Send a push to talk (PTT) broadcast

- 1. If your phone is password protected, unlock the phone.
- If you are not on the desired channel, access the PTT app and tap the desired channel from the Channels tab or click a leg of a conversation from the Activity tab.
- 3. Press and hold the programmed PTT button.
- 4. After you hear a beep, hold the phone microphone approximately two inches (five centimeters) from your mouth and speak.
- 5. Release the PTT button.

### (If configured) Activate the panic alarm

Press the programmed red Emergency button on the top right of the phone, as directed.

### Cisco Wireless Phone 860 and 860S quick reference guide

#### (For 860S only) Scan a barcode

- 1. If your phone is password protected, unlock the phone.
- 2. Point the barcode reader 1 to 18 inches (2.5 to 46 centimeters) from the barcode that you want to scan.
- 3. Press and hold the programmed Scanner button with the red line shining across the entire barcode symbol until the red light turns off and you hear a beep.

### Adjust the volume during a call

Press the programmed Volume up and Volume down buttons to adjust the volume while you are on a call.

#### Access the quick settings

- 1. Swipe down from the status bar at the top of the screen.
- 2. If your phone has the smart launcher with a single app, tap Quick Settings.
- **3.** If available, swipe down again to display more settings and options.

OR: If your phone has the smart launcher with multiple apps, tap the Overflow ••• menu.

## (If available) Adjust the phone ringer volume

- 1. Access the Settings 🙆 app.
- 2. Tap Sound.
- 3. Slide to adjust the Ring volume.

#### (If available) Pair a Bluetooth® device

- 1. Access the Settings 🐵 app.
- 2. Select Connected devices > Connection Preferences > Bluetooth.
- 3. Tap Pair new device.
- 4. From the list of Available devices, select the desired device and tap Pair.
- 5. If required, enter the device pin code.

#### (If available) Adjust the screen brightness

- 1. Access the Settings 🧐 app.
- 2. Tap Display.
- 3. Tap Brightness level.
- 4. Swipe the slider to adjust the screen brightness.
- **5.** If desired, turn on Adaptive brightness to automatically adjust the screen brightness based on the environment.

## (If available) Change the screen display timeout

- 1. Access the Settings 🤓 app.
- 2. Tap Display.
- 3. Tap Advanced.
- 4. Tap Screen Timeout.
- 5. Select the desired amount of time.

## (If available) Change the font size and display size

- 1. Access the Settings 🧐 app.
- 2. Tap Display.
- 3. Tap Advanced.
- 4. Tap Font size or Display size.
- 5. Use the Font size or Display size sliders to adjust the font size or display size.

#### User guide

For more information, see the full user guide.

#### Cisco and the Cisco logo are trademarks or registered trademarks of Cisco and/or its affiliates in the U.S. and other countries. To view a list of Cisco trademarks, go to this URL: www.cisco.com/go/trademarks. Third-party trademarks mentioned are the property of their respective owners. The use of the word partner does not imply a partnership relationship between Cisco and any other company. (1110R)